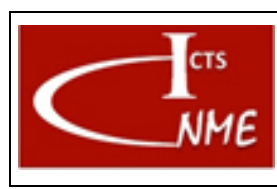

# **INSTRUCCIÓN TÉCNICA** Código <sup>01</sup> **MANEJO BÁSICO DEL MICROSCOPIO**

**ELECTRÓNICO DE TRANSMISIÓN JEM GRAND ARM300**

# **ÍNDICE**

<span id="page-0-0"></span>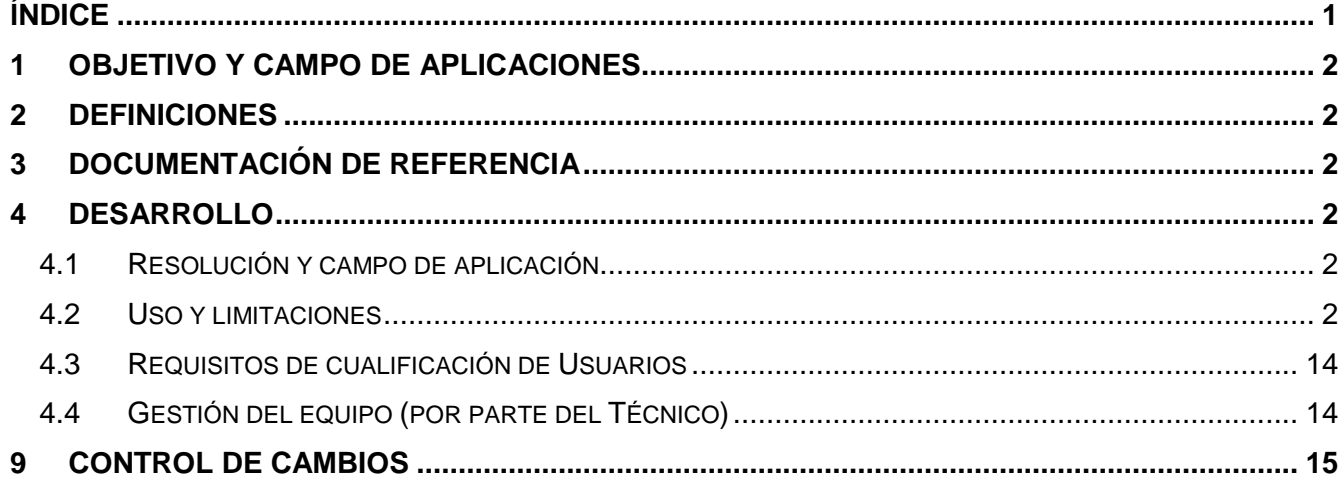

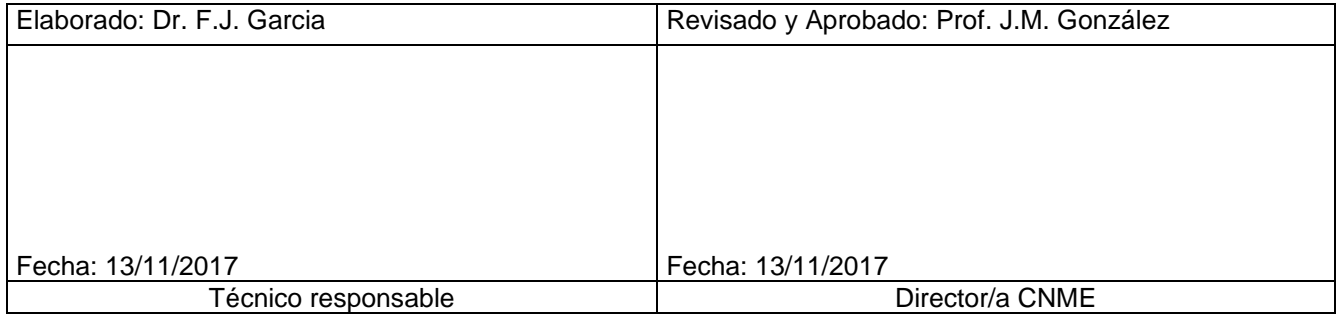

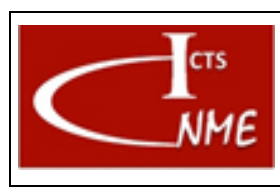

# **INSTRUCCIÓN TÉCNICA Código** <sup>01</sup> **MANEJO BÁSICO DEL MICROSCOPIO ELECTRÓNICO DE TRANSMISIÓN JEM GRAND ARM300**

# <span id="page-1-0"></span>**1 OBJETIVO Y CAMPO DE APLICACIONES**

Se detalla las instrucciones para el manejo del equipo JEOL JEM GRAND ARM.

# <span id="page-1-1"></span>**2 DEFINICIONES**

Según el Documento *Glosario de términos y definiciones* del SIGCAL.

# <span id="page-1-2"></span>**3 DOCUMENTACIÓN DE REFERENCIA**

Documento Glosario de términos y definiciones del SIGCAL. Manuales del equipo y los accesorios (EDS y EELS).

# <span id="page-1-3"></span>**4 DESARROLLO**

# <span id="page-1-4"></span>*4.1 Resolución y campo de aplicación*

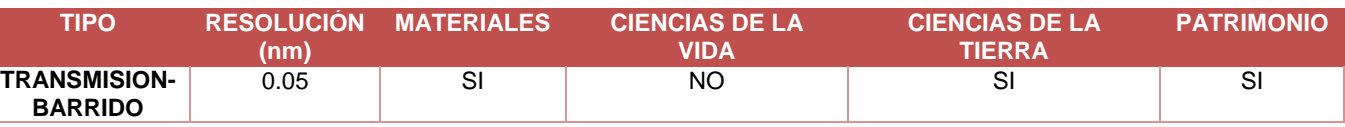

# <span id="page-1-5"></span>*4.2 Uso y limitaciones*

# 4.2.1 Uso

Caracterización de materiales con resolución atómica a nivel estructural gracias a que el microscopio está equipado con un corrector de aberración esférica en imagen.

# 4.2.2 Tipo de análisis

Imágenes de contraste de fase de ultra alta resolución para resolver problemas cristalográficos. Se puede trabajar a voltajes entre 300 y 60 kV. El uso de voltajes bajos hace que este equipo sea ideal para obtener información estructural de materiales sensibles bajo el haz de electrones. Unidad STEM para la obtención de imágenes HAADF (High Angle Annular Dark Field) y ABF (Annular Bright Field) (ver IT ARM 200 cFEG). Análisis químico local mediante EELS (*Electron Energy Loss Spectroscopy*) y EDS (*X Ray Dispersive Spectroscopy*).

# 4.2.3 Técnicas asociadas

El microscopio está equipado con una unidad STEM (Scanning-Transmission Electron Microscopy) que cuenta con un detector anular de campo oscuro y un detector de campo claro. Las diferentes condiciones experimentales permiten detectar simultáneamente con resolución atómica imágenes de campo oscuro (HAADF) y de campo claro (ABF, BF). El microscopio está equipado con un espectrómetro EELS y un

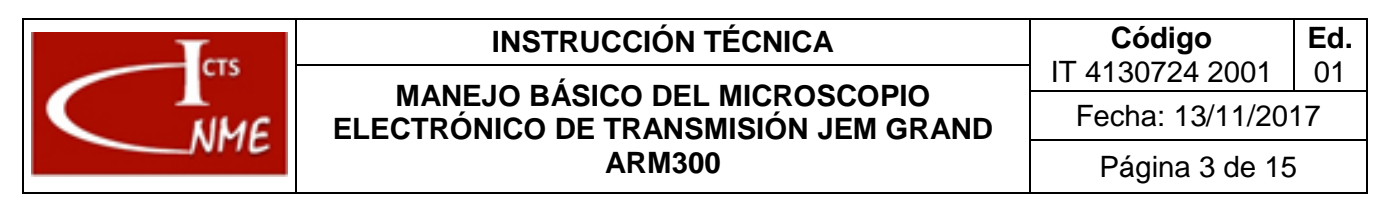

espectrómetro EDS que pueden operar de manera simultánea a la adquisición de imágenes de campo oscuro para obtener información analítica local.

### 4.2.4 Principio del método

En la microscopía electrónica de transmisión convencional (TEM), un haz de electrones paralelo ilumina una zona grande de la muestra de forma que se generan distintas señales. Los electrones que atraviesan el material sin experimentar desviación y los difractados elásticamente (sin pérdida de energía), interfieren y forman una onda de salida que contiene información estructural transmitiéndose al plano imagen para formar una imagen de contraste de fase gracias a la lente objetivo. Estas imágenes, denominadas convencionalmente imágenes HRTEM (*High Resolution Transmission Electron Microscopy*), contienen información estructural, pero son difíciles de interpretar ya que distintos factores tales como astigmatismo, foco, espesor, orientación… cambian la fase de la función de onda de salida, influyendo en el contraste observado. El factor más importante que limita la información que podemos obtener en una imagen de alta resolución es la aberración esférica de la lente de objetivo. Este microscopio electrónico está equipado con un corrector de aberración en la lente de objetivo que permite obtener una resolución en imagen de 0.05 nm y, por tanto, imágenes HRTEM con resolución atómica de los materiales.

En el caso de la técnica EDS, el haz de electrones incide con energía suficiente en el material como para arrancar un electrón de las capas internas provocando su promoción a la banda de conducción. Como queda una posición electrónica vacía en un nivel interno, otro electrón, de un nivel superior en energía, puede ocupar esta posición emitiéndose un fotón cuya energía es característica del elemento en cuestión. En el espectrómetro EDS, los fotones se acumulan en distintos canales de energía a partir de los cuales se obtiene el espectro. El valor de la energía permite identificar el elemento, mientras que la intensidad de la señal se puede usar para la determinación cuantitativa.

Simultáneamente al proceso anterior, el haz incidente, que ha provocado la promoción de un electrón desde un nivel interno a otro en la banda de valencia, modifica su energía, es decir, experimenta una pérdida de energía como consecuencia de su interacción con el electrón interno. Esta pérdida de energía depende de la diferencia de energía entre los dos niveles involucrados. El haz transmitido viaja por la columna del microscopio y se puede focalizar en el espectrómetro obteniéndose el espectro EELS.

### 4.2.5 Descripción del equipo

Microscopio Electrónico de transmisión JEOL JEM GRAND ARM. Este equipo tiene las siguientes características:

- Cañón: Emisión de campo frío (tipo "Cold FEG").
- Voltajes de aceleración operativos: 60, 80, 120 y 200 kV.
- Resolución en imagen TEM 0.05 nm.
- Resolución en imagen STEM 0.15 nm.

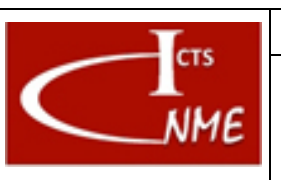

- Cámara CCD multibarrido 4K de alta sensibilidad para la adquisición digital de imágenes. Formatos de imagen y video.
- Espectrómetro EELS ENFINIUM. Resolución en energía 0.4 eV a 80 kV. Filtro de energía con resolución de 0,1 eV (apertura 3.0 mm).
- Sistema de microanálisis por EDS. Detector SDD **CENTURIO** con 100 mm<sup>2</sup> de área activa y ángulo sólido de 0,8 sr con pieza polar de lente objetivo de ultra alta resolución.
- Goniómetro: Eucéntrico con motorización piezoeléctrica.
- Portamuestras de doble inclinación ( $\pm 25^{\circ}$ ) y bajo fondo (Be) y portamuestras de giro único.

### 4.2.6 Tipo de muestra compatible

Sólidos inorgánicos, muestras geológicas, materiales de carbono, materiales metálicos, láminas delgadas inorgánicas.

### 4.2.7 Preparación necesaria de la muestra

Las muestras se depositan en rejillas de TEM (3 mm de diámetro) de Cu o de Ni.

En el caso de láminas delgadas deben ser de 3 mm diámetro y transparentes a los electrones incidentes (es necesario pulido mecánico, electropulido o pulido con iones).

Las muestras preparadas deben, en la medida de lo posible, calentarse previamente a vacío, secado en lámpara, bombardeo de iones o plasma para evitar contaminación en la columna.

# 4.2.8 Comienzo de la sesión

El equipo se deja siempre en las mismas condiciones, las cuales se han fijado como condiciones de referencia. Estas se detallan a continuación:

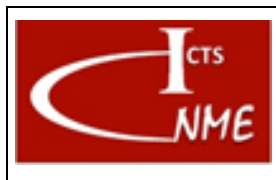

IT 4130724 2001 **Ed.**

**MANEJO BÁSICO DEL MICROSCOPIO** FORMANEJO BÁSICO DEL MICROSCOPIO **ELECTRÓNICO DE TRANSMISIÓN JEM GRAND ARM300**

Fecha: 13/11/2017 Página 5 de 15

1. Cuando el equipo no está en uso se mantiene (figura 1a) el cañón de electrones apagado, reflejándose en los siguientes valores: Emission= 0.0 (Figura 1a); A1= 0.0 A2 = 0.0 (figura 1b).

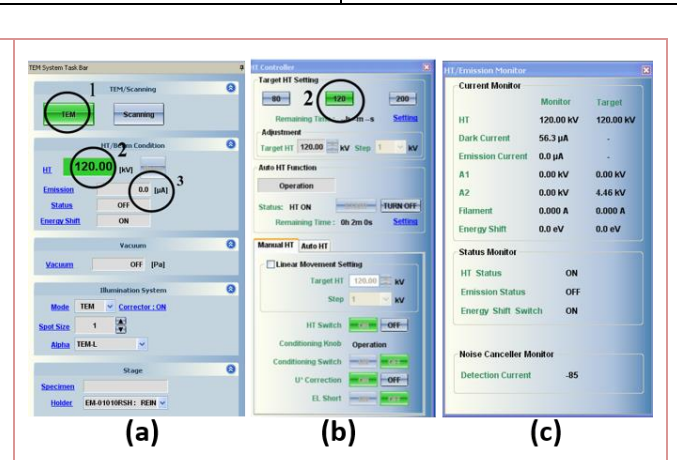

2. El voltaje de aceleración en el que se encuentra el microscopio, 200, 120, 80 o 60 kV, se indica en las ventanas *TEM system* y *HT controler* (figura 1a y c). Si se quiere modificar dicho voltaje:

- de **300 a 120 kV:** se selecciona el valor deseado en Targe HT Setting (figura 1b);

- de **80 a 60 kV:** se apaga la HT activándose el **Short Circuit** de forma automática y permite seleccionar los voltajes de 80 y 60 kV.

Cuando el equipo opera a 300 kV y se deja de usar, se debe activar el modo STANDBY (ver figura 2), por motivos de seguridad. Para iniciar la sesión a 300 kV, es necesario presionar el modo "operate".

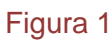

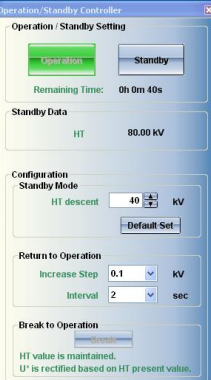

Figura 2

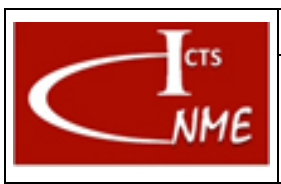

# **INSTRUCCIÓN TÉCNICA Código MANEJO BÁSICO DEL MICROSCOPIO** FORMANEJO BÁSICO DEL MICROSCOPIO

**ELECTRÓNICO DE TRANSMISIÓN JEM GRAND ARM300**

Fecha: 13/11/2017

Página 6 de 15

- 3. El equipo se mantiene por defecto con todos los detectores STEM e EELS fuera de la columna, comprobándose en: la ventana "Image Selector" del software JEOL, donde todos aparecen con "NONE" (figura 3a), y en el software Digital Micrograph, DETECTOR CRONTROL" (figura 3b).
- 4. El goniómetro del microscopio debe estar en posición neutra, con todos los valores de posición y giro en valor 0 (figura 4).

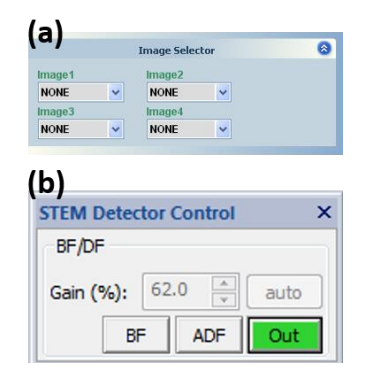

# Figura 3

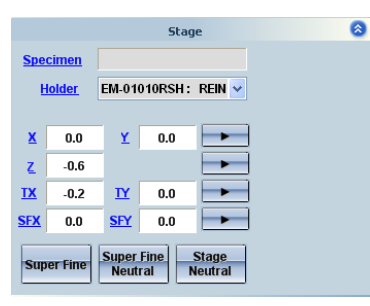

Figura 4

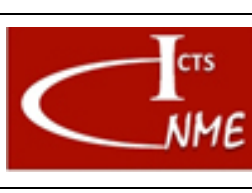

### **INSTRUCCIÓN TÉCNICA Código** <sup>01</sup> **MANEJO BÁSICO DEL MICROSCOPIO ELECTRÓNICO DE TRANSMISIÓN JEM GRAND ARM300**

### 4.2.9 Montaje de la muestra en el portamuestras

Se dispone de dos tipos de portamuestras para este equipo. Uno de doble giro y otro de un solo giro, cuyos procedimientos de uso se indican a continuación. En ambos casos, antes de colocar la muestra, se lleva a cabo su limpieza en "*Plasma Cleaner"*.

# **Portamuestras de doble giro:**

1) Se fija el portamuestras en el soporte de plástico de color beige con el tornillo (ver figura 5a). Es importante que el portamuestras quede bien sujeto, pero nunca forzarlo.

2) Se coloca la rejilla en la cavidad circular de modo que su superficie brillante (ver figura 5b) quede a la vista. 3) Se coloca el aro de berilio sobre la rejilla tal y como se observa en la figura. Este paso depende del espesor total de la rejilla. Normalmente se utiliza cuando sobre la rejilla se depositan muestras en polvo, no siendo necesario en el caso de láminas delgadas.

4) Encima de la rejilla y del aro de berilio, se coloca la pieza alargada de berilio en la posición mostrada en la figura 5c. Es importante comprobar que la pieza encaja bien en los rebajes que el portamuestras tiene para acomodar la pieza. Todo el conjunto (rejilla, aro berilio, pieza alargada de berilio) se fija con las pestañas laterales, utilizando un destornillador para el ajuste (figura 5d).

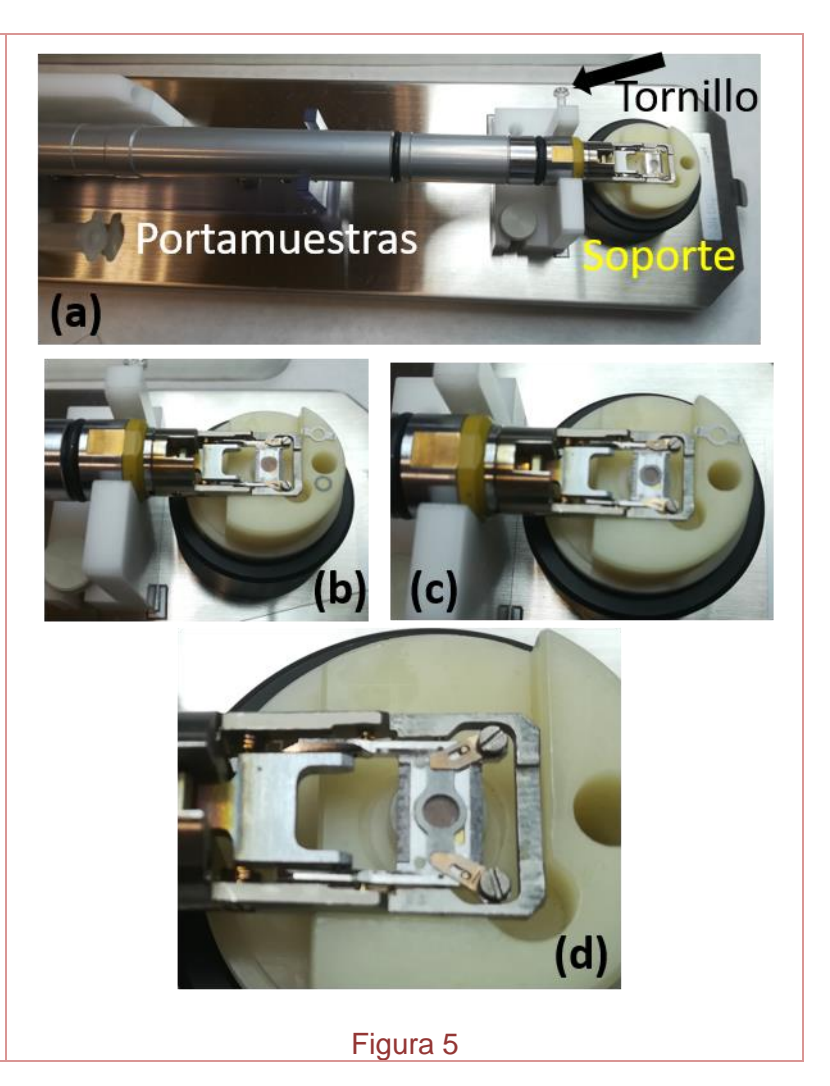

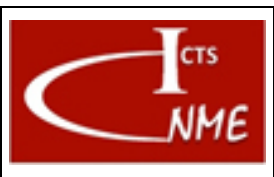

**ELECTRÓNICO DE TRANSMISIÓN JEM GRAND ARM300**

# Fecha: 13/11/2017 Página 8 de 15

#### **Portamuestras de giro único:**

1) El portamuestras se coloca sobre la pieza de plástico beige tal y como se observa en la figura 6a.

2) Se aflojan los tornillos con el destornillador, evitando forzar la presión, para poder liberar la pieza de cobre (figura 6b).

3) Se coloca la rejilla en la cavidad central de modo que ahora la cara opaca quede hacia arriba, es decir, al contrario que en el portamuestras de doble giro (figura 6c).

4) Se vuelve a colocar la pieza de cobre en su posición original y se aprietan los tornillos de forma cuidadosa (figura 6d).

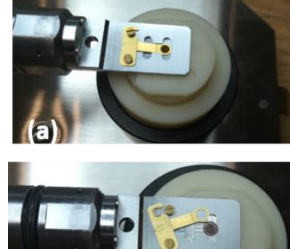

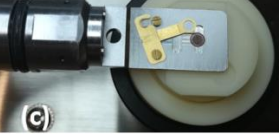

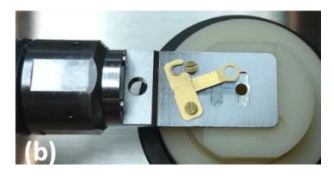

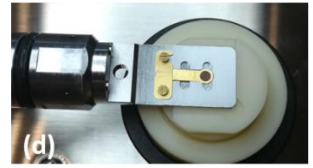

Figura 6

### 4.2.10 Introducción de la muestra en el microscopio

1) Se introduce el portamuestras en el compartimento de la figura 7a, haciendo coincidir el tornillo del vástago con el rebaje en el orificio de inserción. En este momento se presiona el botón "PUMP" (figura 7b). Se sujeta el portamuestras hasta que se pone en funcionamiento el ciclo de vacío.

2) El indicador "*PUMPING*" (PiG3), en el ordenador de JEOL, se enciende y parpadea hasta que se queda fijo en color verde (figura 8). Seguidamente, en 60-90 segundos el LED "HOLDER READY" (figura 7b) lucirá en verde, indicando que el portamuestras puede insertarse del todo. Para ello, se realizan los movimientos detallados en la Figura 9.

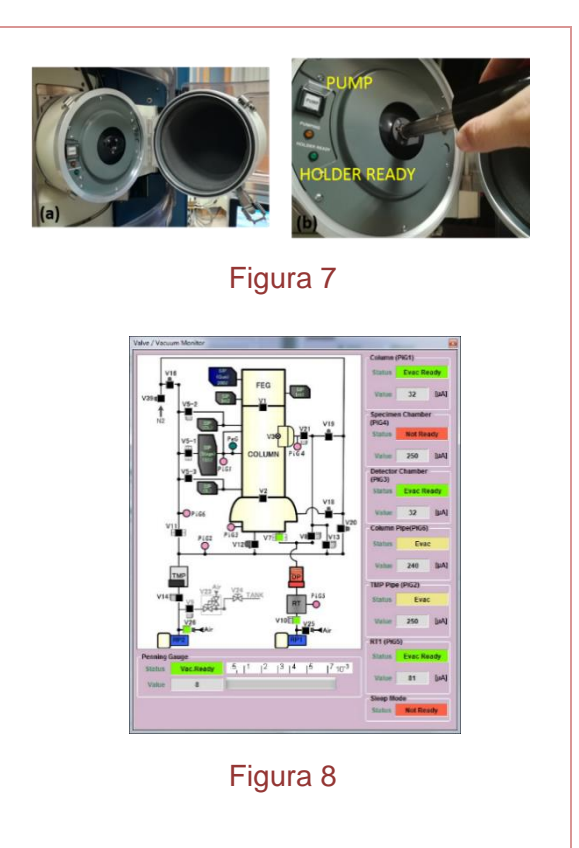

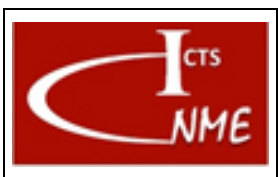

**ELECTRÓNICO DE TRANSMISIÓN JEM GRAND ARM300**

<sup>01</sup> **MANEJO BÁSICO DEL MICROSCOPIO**  Fecha: 13/11/2017

Página 9 de 15

- 1) Se selecciona en la pantalla del ordenador, que contiene el software JEOL, el portamuestras que se ha introducido.
- 2) Antes de usar el microscopio se debe confirmar que el vacío dentro de la columna es el adecuado: - Se comprueba en los indicadores de vacío de la columna, en el cuarto contiguo (ver figura 10):
	- 1. SIP1-2(CL): Valor inferior a  $4x10e^{-5}$  Pa (Los LED SP1 and SP2 LED´s estarán en posición ON).
	- 2. SIP1-3(IL): Valor inferior a 1x10e<sup>-4</sup> Pa (LED SP1 ON y SP2 OFF).
	- 3. SIP1-1(STAGE): Valor inferior a 4x10e-5 Pa (LED SP1 y SP2 ON).

- En el software de JEOL, comprobar el status de la *pening gauge*, de acuerdo con la figura 8.

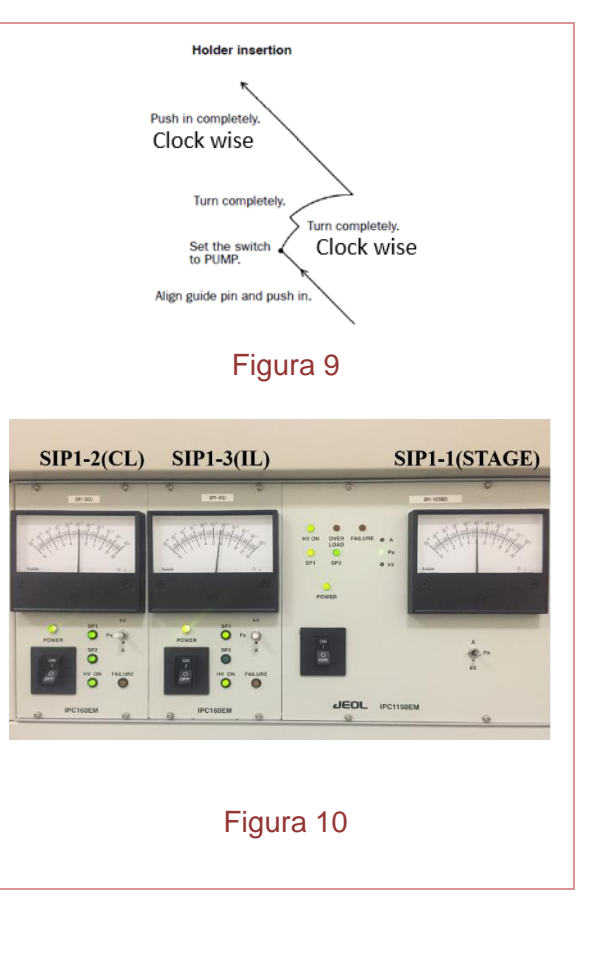

# 4.2.11 Manejo Básico del equipo

Una vez se ha introducido el portamuestras y el vacío se encuentra en el rango adecuado, se puede comenzar la sesión siguiendo los siguientes pasos:

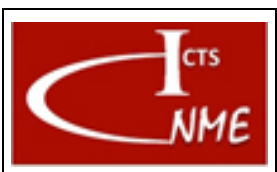

**MANEJO BÁSICO DEL MICROSCOPIO** FERNALISMO DEL MICROSCOPIO **ELECTRÓNICO DE TRANSMISIÓN JEM GRAND ARM300**

Fecha: 13/11/2017 Página 10 de 15

**Ed.**

IT 4130724 2001

1) Al comienzo de la sesión es necesario hacer un "flash" (calentamiento local) del filamento. En la parte inferior de la ventana "Emission Controler" (figura 11) se encuentra el desplegable que indica "Low" o "High". Seleccionar "High" al comenzar la sesión de trabajo. Durante el resto de la sesión se utilizará la opción "Low" cuando sea necesario. El "flash", cuya duración es de unos pocos segundos, se realiza apretando con el ratón en "Start". Una vez terminado, se deja siempre la pestaña en posición "Low".

2) Se cargan las memorias de alineamiento:

- En JEOL **TEM CENTER**: En la ventana de Alignment Panel se selecciona Backup y se selecciona el archivo **Complutense\_Alignment\_Data.jal** para cualquiera de los voltajes seleccionados.

- En el software del Corrector **JEOL COSMO**: Se carga el fichero de alineamiento para cada voltaje de aceleración seleccionado en HT setting (ver figura 12).

3) Se inicia la emisión del filamento pulsando con el ratón el botón "ON". La emisión a comienzo de la jornada suele estar entorno 15  $\mu$ A (figura 11). Una vez alcanzado este valor, se abre la válvula del cañón, conectando "BEAM" en el panel situado sobre la mesa a la izquierda (figura 13).

#### 4) Adquisición de imágenes **HRTEM con resolución atómica**

4.1 Alineamiento del microscopio para alta resolución en imagen:

- En primer lugar, se lleva a cabo el alineamiento del microscopio en modo TEM-S, de acuerdo con el procedimiento recogido en el manual de JEOL. Es muy importante optimizar al máximo el wobber HT.

-En segundo lugar, se selecciona una zona amorfa extensa y se ajusta en foco a, aproximadamente, -200 nm y los aumentos entre 800K y 1M para llevar a cabo el ajuste del corrector, de acuerdo con el procedimiento recogido en el manual de JEOL. Se realizan los ciclos de autocorrección (ver ejemplo en figura 14) que sean necesarios hasta alcanzar los valores óptimos de aberraciones, que son los siguientes:

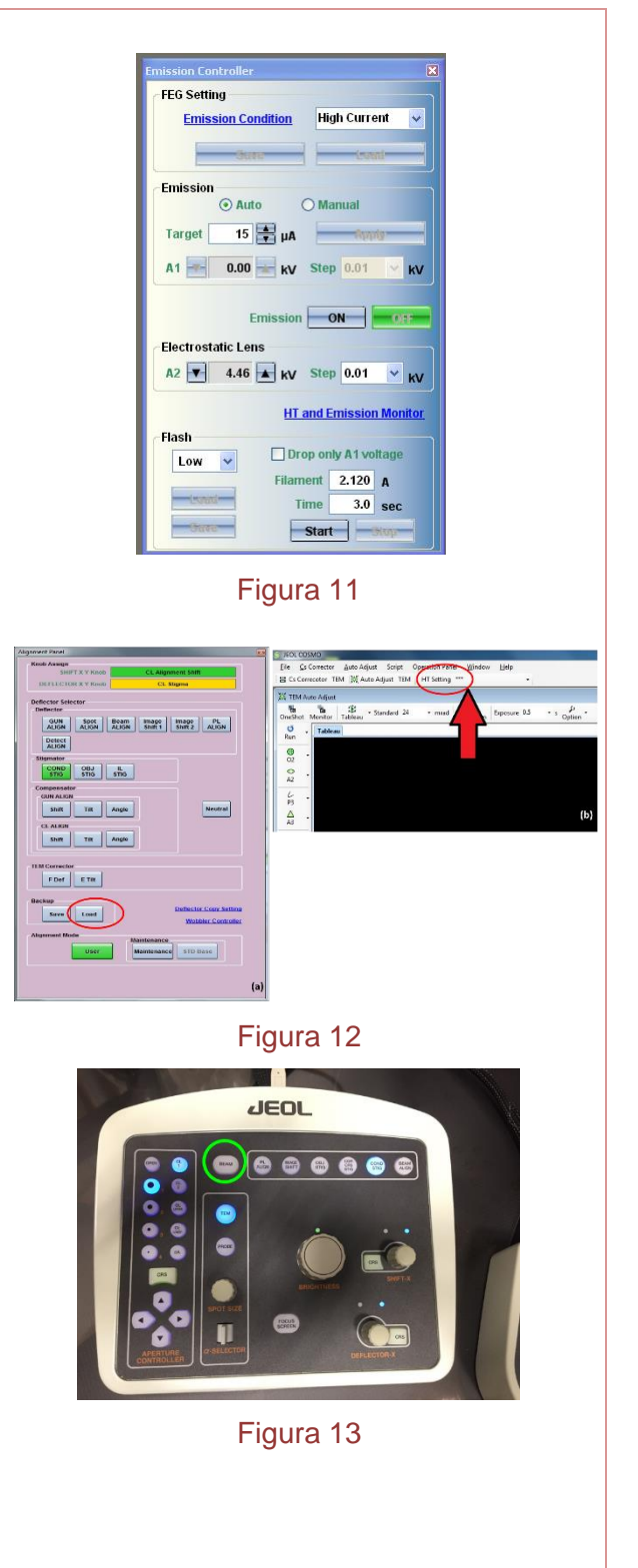

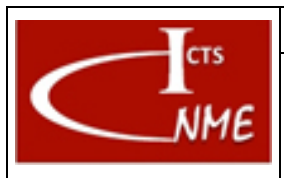

# **MANEJO BÁSICO DEL MICROSCOPIO** FERNALISMO DEL MICROSCOPIO **ELECTRÓNICO DE TRANSMISIÓN JEM GRAND ARM300**

**INSTRUCCIÓN TÉCNICA Código**

Fecha: 13/11/2017

IT 4130724 2001

Página 11 de 15

**Ed.**

- A2 (Astigmatismo de  $2^{\circ}$  orden)  $<$  5 nm
- P3 (Coma)  $<$  100 nm
- A3 (Astigmatismo de  $3^{\circ}$  orden)  $<$  100 nm
- $\bullet$  O4 (Aberración esférica) < 1 um
- $\bullet$  Q4 (Aberración estrella) < 1 um
- A4 (Astigmatismo de  $4^{\circ}$  orden)  $<$  0.5um

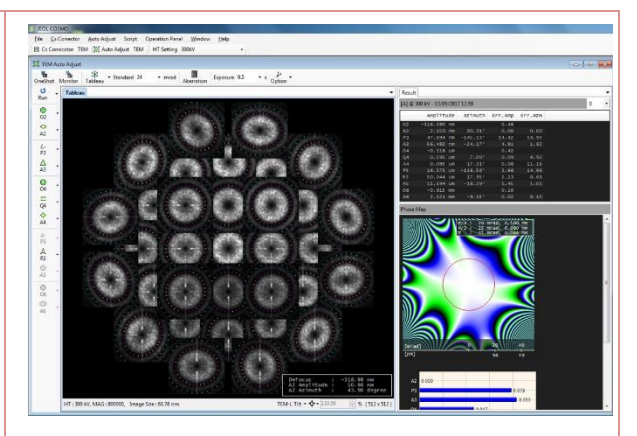

Figura 14

4.2 Una vez localizada el área de interés de la muestra, se eligen los aumentos adecuados y se inserta la cámara CCD (US100XP), en el software DM, para visualizar la imagen HRTEM. Es recomendable ajustar el astigmatismo de la lente objetivo en la zona de estudio a altos aumentos utilizando el panel de ajuste de sobremesa (figura 15).

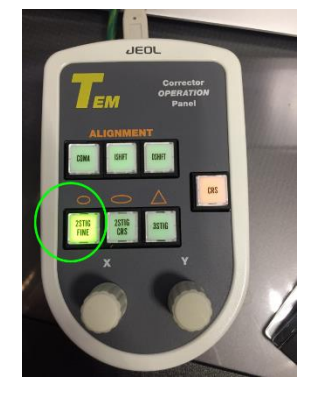

Figura 15

# 5) Imágenes **STEM**

No se trata de imágenes con resolución atómica ya que la corrección en este equipo es en imagen, pero no en sonda. No obstante, pueden obtenerse imágenes de gran calidad, HAADF y ABF, con resolución en torno a 0.15 nm:

-Una vez bien alineado el microscopio en modo TEM, se cambia a modo STEM en el ordenador de JEOL (ver figura 1a).

-Se ajusta el ronchigrama, de acuerdo con el procedimiento recogido en el manual de JEOL.

-Se selecciona el detector o detectores adecuados para el estudio que se quiere realizar.

# **Adquisición de espectros EDS**

-En el ordenador de control del espectrómetro EDS, se inicia el software de JEOL control del detector EDS, CENTURIO.

-El detector de EDS está controlado por el panel de

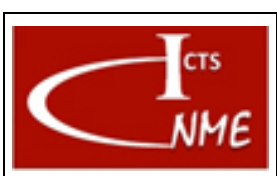

# **MANEJO BÁSICO DEL MICROSCOPIO** FERNALISMO DEL MICROSCOPIO **ELECTRÓNICO DE TRANSMISIÓN JEM GRAND ARM300**

Fecha: 13/11/2017 Página 12 de 15

sobremesa "EDS OPERATION" (ver figura 16). Se pulsa el botón S-CHANGE.

-Seleccionar condiciones experimentales y emplear software JEOL para la adquisición y análisis de espectros.

Cuando el detector no está en uso se auto-retracta a la posición BAKE manteniéndose a temperatura ambiente.

# **Adquisición de espectros EELS**

En el ordenador GATAN, se inicia el software de control del espectrómetro EELS, Digital Micrograph.

Para recoger los espectros EELS se selecciona la cámara GIF CCD.

Seleccionar condiciones experimentales y ajustar parámetros del espectrómetro a través del software Digital Micrograph.

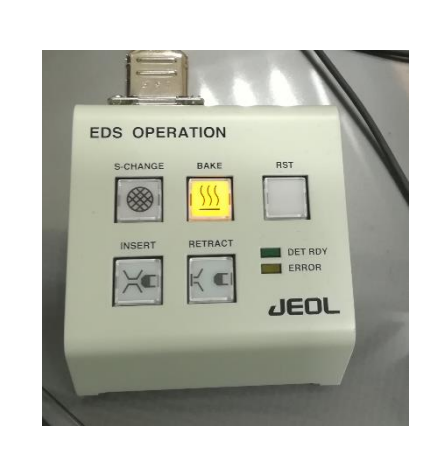

Figura 16

# 4.2.12 Fin de la sesión

- 1 El equipo se debe dejar en modo TEM cuando no está en uso.
- 2 Comprobar que todos los detectores STEM-JEOL, GATAN y EDS, así como las aperturas están fuera de la columna.
- 3 Apagar la válvula del cañón apretando "BEAM" en el panel izquierdo.
- 4 El cañón de electrones debe apagarse pulsando Emission "OFF" en la ventana "EMISSION CONTROLER. El estatus de apagado se observa en la tecla "OFF" verde.
- 5 El goniómetro del microscopio debe estar neutralizado.
- 6 Los pasos para la extracción del portamuestras son exactamente los mismos que se describieron para la inserción, pero en sentido contrario (figura 17).

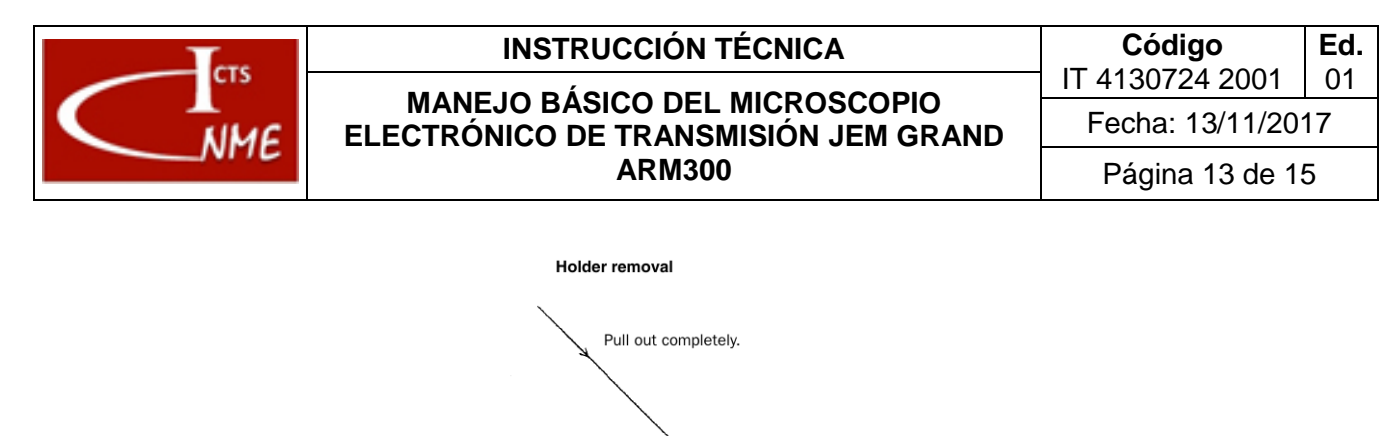

7 Por defecto, el equipo se deja a aquel voltaje de aceleración que el siguiente usuario haya seleccionado para su sesión.

Figura 17

Turn completely

Pull out until the holder stops and turn it completely.

Wait for 30 seconds and<br>remove the holder.

Set the switch<br>to AIR.

8 Si durante la noche no queda una muestra cargada en la columna, se conecta el modo ACD-HEAT, en "ACD Controller" presionando "ON" (figura 18).

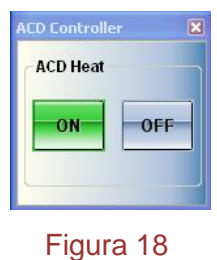

9 Si durante la noche queda una muestra cargada en columna se rellena la trampa de nitrógeno líquido.

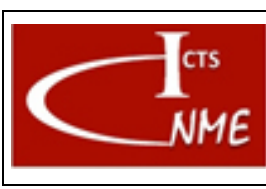

# **INSTRUCCIÓN TÉCNICA Código** <sup>01</sup> **MANEJO BÁSICO DEL MICROSCOPIO ELECTRÓNICO DE TRANSMISIÓN JEM GRAND ARM300**

### <span id="page-13-0"></span>*4.3 Requisitos de cualificación de Usuarios*

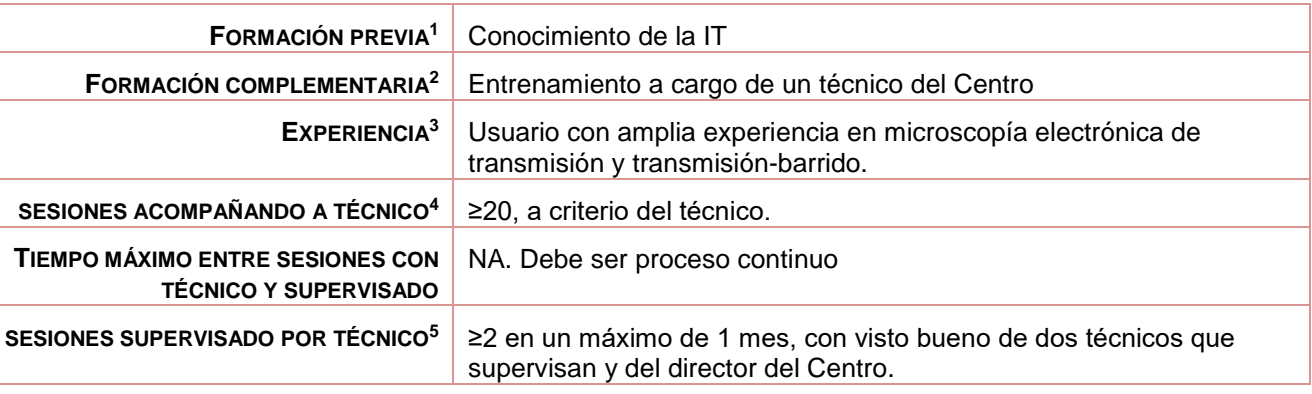

### <span id="page-13-1"></span>*4.4 Gestión del equipo (por parte del Técnico)*

### 4.4.1 Encendido del Equipo

Después de un largo período de tiempo sin uso, se debe realizar un acondicionamiento del tanque de alta tensión.

# 4.4.2 Mantenimiento del equipo: BAKE OUT

Se lleva a cabo el procedimiento de "BAKE OUT" (calentamiento de la columna del microscopio para eliminar suciedad e impurezas) del equipo dependiendo de diferentes factores, según el plan de mantenimiento del equipo. Estos son, fundamentalmente: valores de vacío en columna y tipo de muestras a estudiar. Cuando se decide hacer el proceso, se realizan los siguientes pasos, indicados en el manual del equipo:

- Se apaga la emisión del filamento.
- Se apaga el voltaje de aceleración.
- Se inicia el proceso de BAKE OUT seleccionando la opción correspondiente en el software de JEOL que controla el equipo.
- Una vez acabado el proceso (el tiempo de BAKE OUT se puede elegir según conveniencia), se realiza un acondicionamiento del tanque de alta tensión.

<sup>1</sup> Conocimientos previos para poder manejar el equipo.

<sup>2</sup> Conocimientos o formación complementaria que debe demostrar el usuario en proceso de cualificación antes de empezar a manejar el equipo por sí mismo con o sin supervisión directa.

<sup>3</sup> Experiencia previa en el manejo de este equipo u otro similar.

<sup>4</sup> Número mínimo de sesiones que el usuario debe acompañar a un técnico antes de poder comenzar a utilizar el equipo por sí mismo, acompañado de un técnico del CNME que supervise el manejo que realiza el usuario en proceso de cualificación del equipo.

<sup>5</sup> Número mínimo de sesiones que el usuario debe utilizar el equipo por sí mismo, bajo supervisión directa de un técnico del CNME que verifique que el manejo que realiza el usuario es correcto. El número de sesiones se podrá ajustar a juicio del técnico del CNME que supervisa.

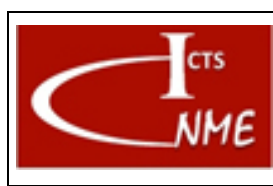

### 4.4.3 Control de los parámetros de la sala

Se realiza un control de la temperatura interior de sala que debe cumplir los parámetros impuestos por el fabricante (22º C con una fluctuación de + - 0.5º C por hora).

Se comprueba, una vez a la semana, el correcto llenado de la unidad interior del circuito de refrigeración.

Se comprueba que los compensadores de campos magnéticos están encendidos y funcionado.

### 4.4.4 Mantenimiento preventivo del equipo

Se realiza un mantenimiento preventivo anual según el Plan de mantenimiento del equipo y el contrato de mantenimiento disponible.

### <span id="page-14-0"></span>**9 CONTROL DE CAMBIOS**

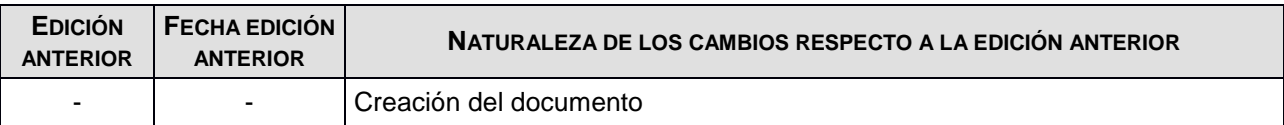

FIN DEL DOCUMENTO